# || Parallels'

## **[Utiliser les gestes de la souris avec Parallels Access](http://kb.parallels.com/fr/116729)**

• Parallels Access

Parallels Access comporte de nombreuses fonctionnalités qui simplifient l'expérience avec vos applications sur votre ordinateur distant : c'est comme si votre souris était connectée à votre périphérique mobile.

Article associé : Utiliser un clavier avec Parallels Access. Consultez l'article [n° 116705.](https://kb.parallels.com/fr/116705)

### **App Launcher**

Le curseur de la souris ne s'affiche pas par défaut dans l'App Launcher. Touchez l'écran pour naviguer et sélectionner les menus :

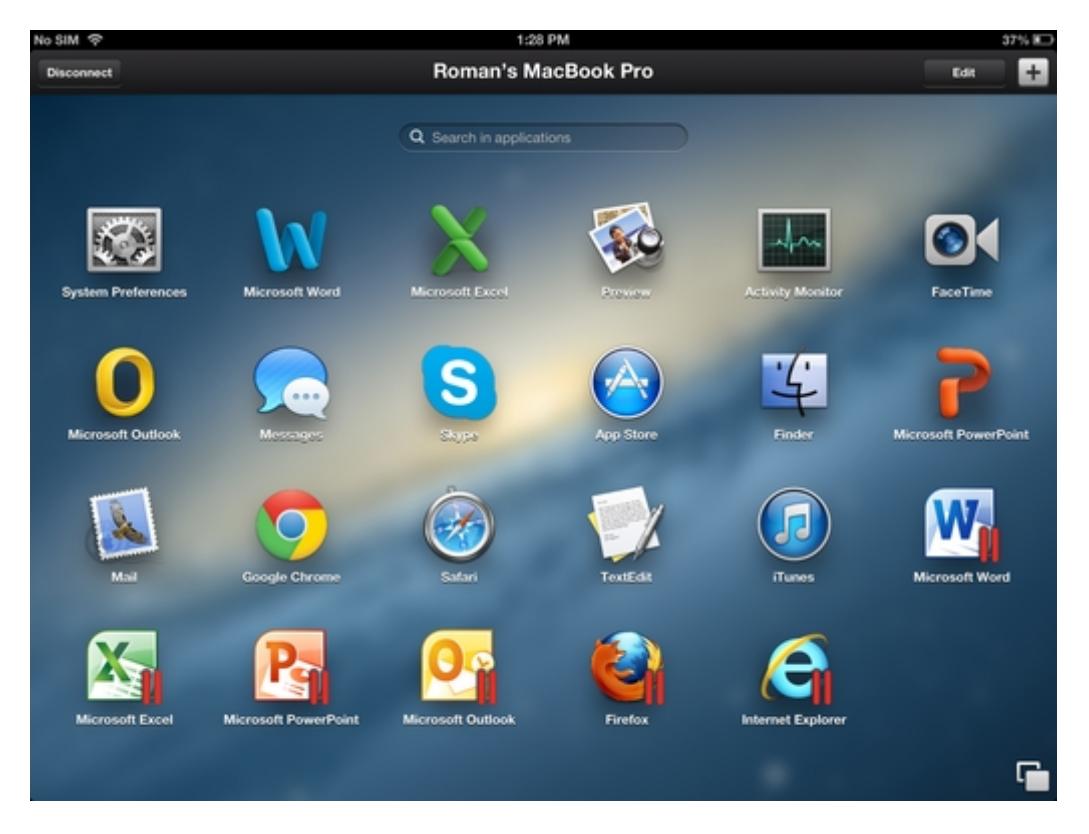

#### **Émuler la souris dans les applications**

Lorsque vous passez à une application soit sur votre ordinateur distant, soit dans une machine virtuelle, vous avez deux options :

- 1. Ne pas afficher le curseur de la souris et émuler les clics de la souris en touchant l'écran (paramètre par défaut).
- 2. Afficher le curseur de la souris ainsi que les boutons gauche et droit.

#### **Ne pas afficher le curseur de la souris et émuler les clics de la souris en touchant l'écran**

Dans ce mode (par défaut), vous touchez l'écran lorsque vous souhaitez cliquer. En touchant l'écran avec un doigt, cela produit l'effet d'un clic gauche. Avec deux doigts, cela produit l'effet d'un clic droit. Pour sélectionner du texte ou des objets, touchez simplement l'écran et déplacez votre doigt en maintenant la pression.

#### **Afficher le curseur de la souris ainsi que les boutons gauche et droit**

Si vous avez sélectionné le mode Pointeur, alors le curseur de la souris s'affiche à l'écran. Pour déplacer la souris n'importe où sur l'écran, touchez l'écran et déplacez votre doigt dans la direction voulue. Le curseur suivra votre doigt. Vous verrez un nouveau menu s'afficher en bas de l'écran de votre iPad, afin d'émuler les boutons pour les clics gauche et droit de la souris (voir ci-dessous) :

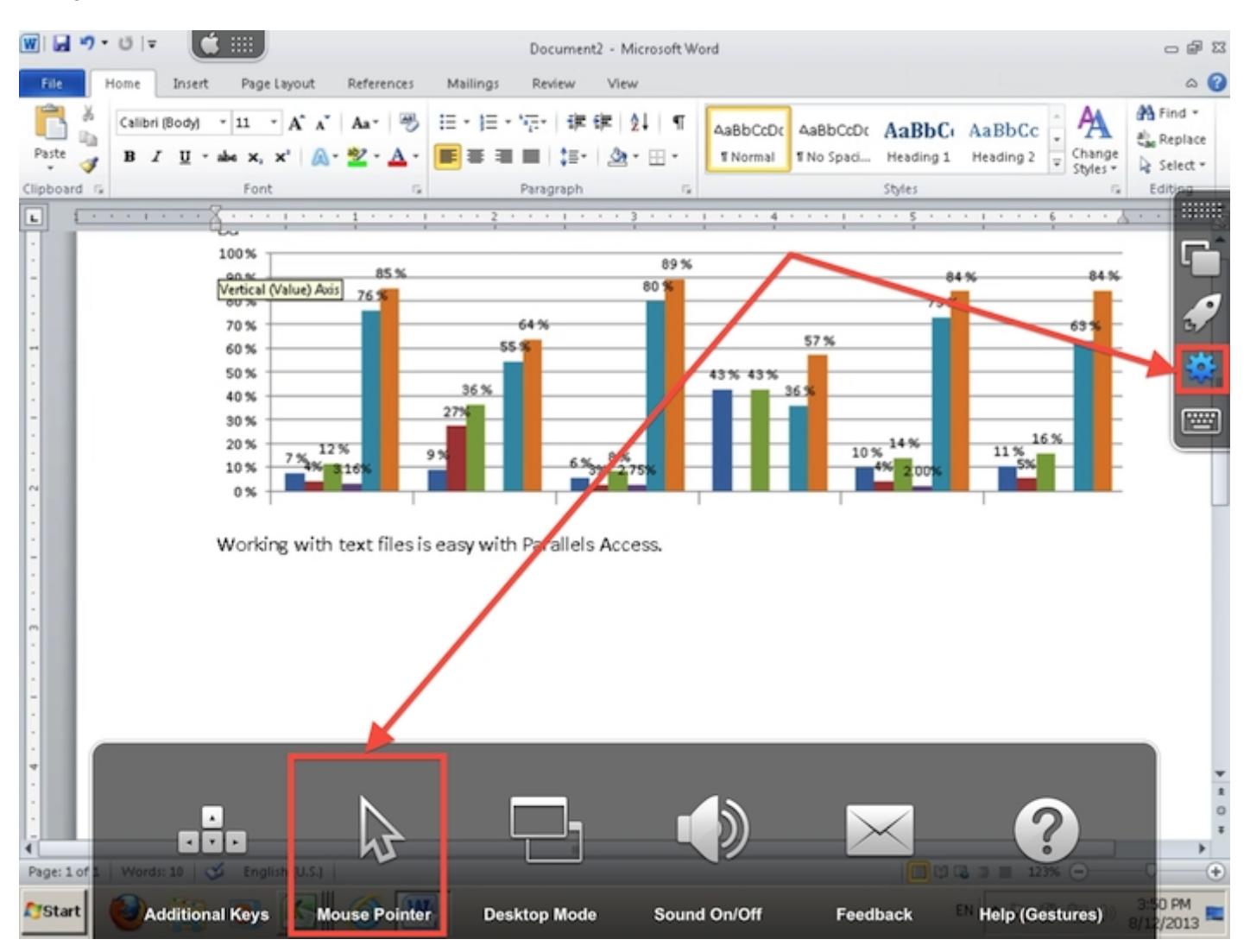

Pour activer la loupe, maintenez votre doigt quelques instants sur l'écran. Parallels Access zoomera vers cet emplacement :

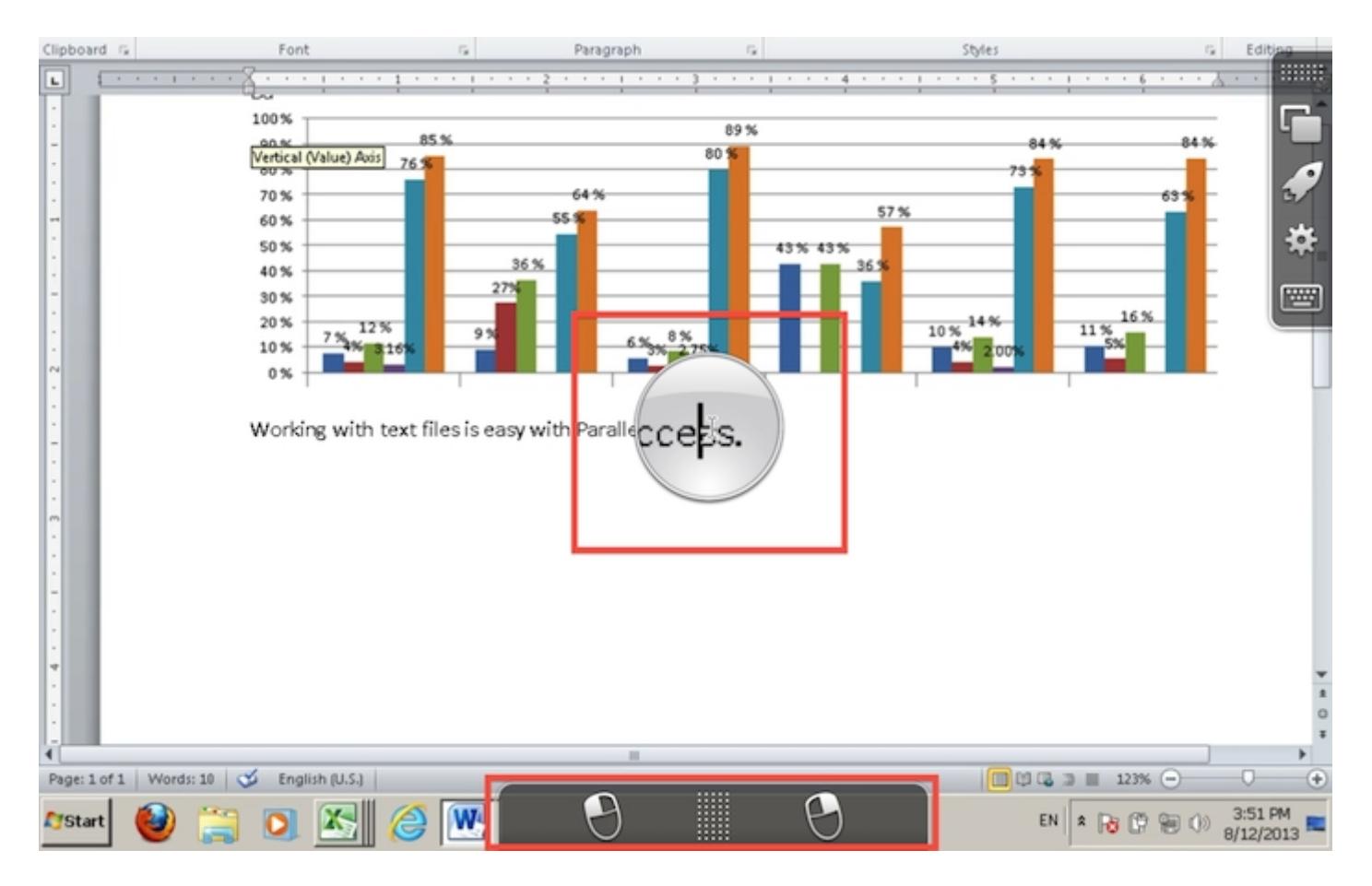

#### **Comment copier et coller du texte et des images ?**

Pour copier et coller avec Parallels Access, procédez comme si vous étiez sur un PC natif : sélectionnez le texte en déplaçant votre doigt le long du texte et émulez le clic droit de la souris soit en touchant deux fois l'écran, soit en utilisant la barre d'outils à l'écran, puis en sélectionnant l'action **Copier**.

Il en va de même pour Coller : émulez le clic droit et choisissez Coller.

© 2024 Parallels International GmbH. All rights reserved. Parallels, the Parallels logo and Parallels Desktop are registered trademarks of Parallels International GmbH. All other product and company names and logos are the trademarks or registered trademarks of their respective owners.